# Dell**ディスプレイマネージャーユーザーガイド**

#### **概要**

Dell Display Managerは1台のモニターまたはモニターのグループを管理する ために使うWindowsアプリケーションです。表示された画像の手動調整、自動設 定の割り当て、エネルギー管理、画像の回転、選択したDellモデルのその他の機 能を可能にします。一度インストールすると、システム開始時に毎回Dell Display Managerが起動し、通知トレイにアイコンが置かれます。この通知トレイアイコン の上にマウスを置くと、システムに接続されたモニターの情報がいつでも得られ ます。

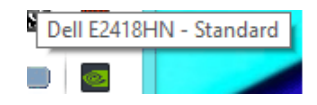

**注意**: Dell Display Managerは、モニターと通信するために、DDC/CIチャンネルの使用 を必要とします。以下の通り、メニューでDDC/CIが有効になっていることを確認してく ださい。

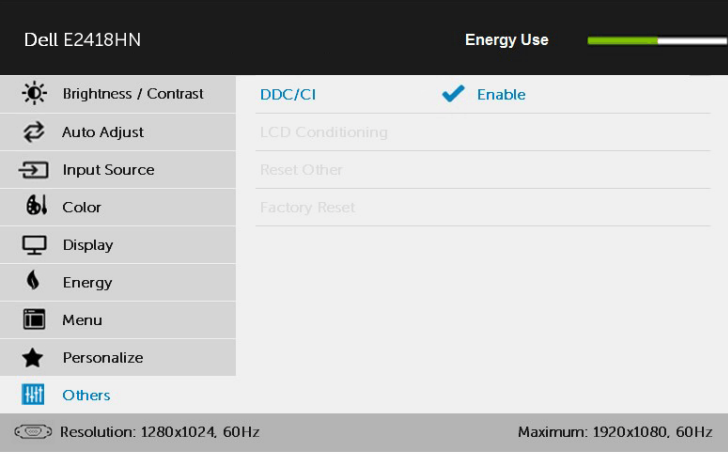

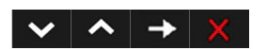

# **クイック設定ダイアログの使用**

Dell Display Managerの通知トレイアイコンをクリックすると、クイック設定ダイア ログボックスが開きます。2台以上のサポートされたDellモデルがシステムに接続 されている場合、メニューを使用して特定のターゲットモニターを選択できます。 クイック設定ダイアログボックスでは、モニターの輝度とコントラストレベルを便 利に調整でき、プリセットモードを手動で選択するか、オートモードに設定し、シス テムの解像度を変更することができます。

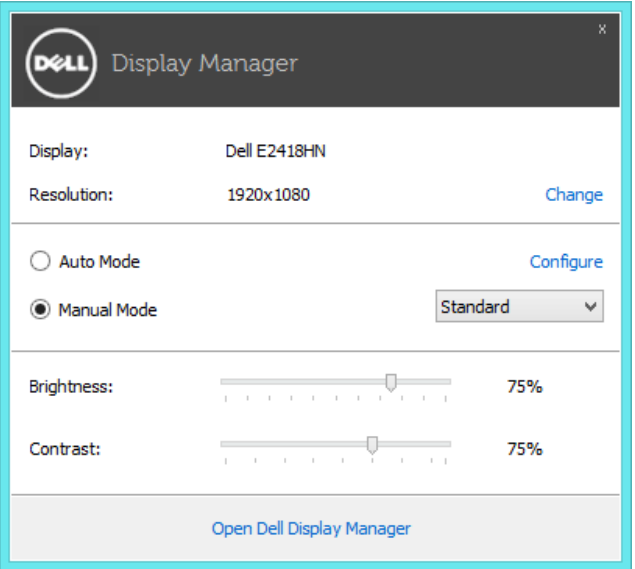

クイック設定ダイアログボックスはまた、Dell Display Managerのアドバンストユーザーイ ンターフェイスへのアクセスを提供し、ベーシック機能の調整、オートモードの設定、その他 機能へのアクセスに使用されます。

### **ベーシックディスプレイ機能の設定**

選択したモニターのプリセットモードをベーシックタブ上のメニューを使用して、 手動で適用することができます。その他、オートモードも有効にできます。オートモ ードは、特定のアプリケーションがアクティブになったときに自動的に適用される ようにプリセットモードになります。モード変更の度に、一時的に現在のプリセット モードが画面上に表示されます。

選択されたモニターの輝度およびコントラストは、ベーシックタブからも直接調整 できます。

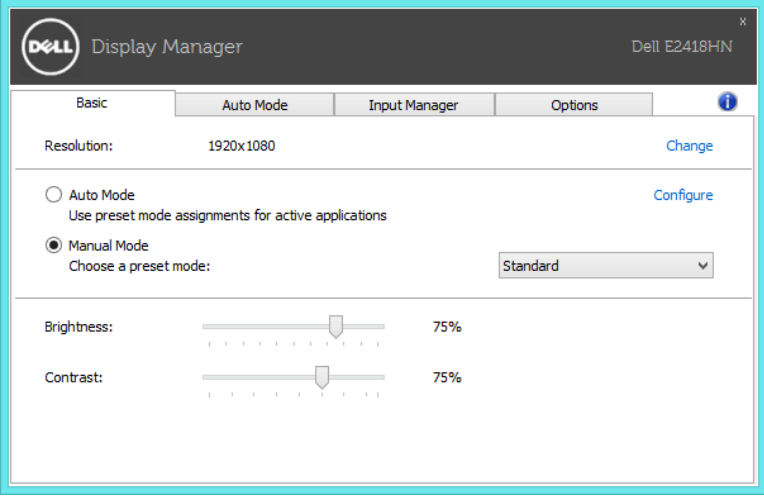

## **アプリケーションへのプリセットモードの割り当て**

オートモードタブでは、特定アプリケーションに特定のプリセットモードを割り当 てて、自動的に適用することが可能です。オートモードが有効な場合、Dell Display Managerは関連するアプリケーションがアクティブであれば常に対応するプリセッ トモードに自動的に切り替わります。特定のアプリケーションに割り当てられたプ リセットモードは、接続されているモニターすべてで同じ場合も、そのプリセット モードがモニターごとに1つずつ異なる場合もあります。

Dell Display Managerは多くの有名なアプリケーション用に事前設定されていま す。割り当てリストに新規アプリケーションを追加するには、デスクトップデスクト ップ、Windowsの[スタート]メニューまたは他のどこからかアプリケーションをドラ ッグして現在のリストの上にドロップします。

**注意**:バッチファイル、スクリプト、ローダー、およびzipアーカイブや圧縮されたファイ ルのような、非実行ファイルをターゲットとするプリセットモード割り当ては無効となり ます。

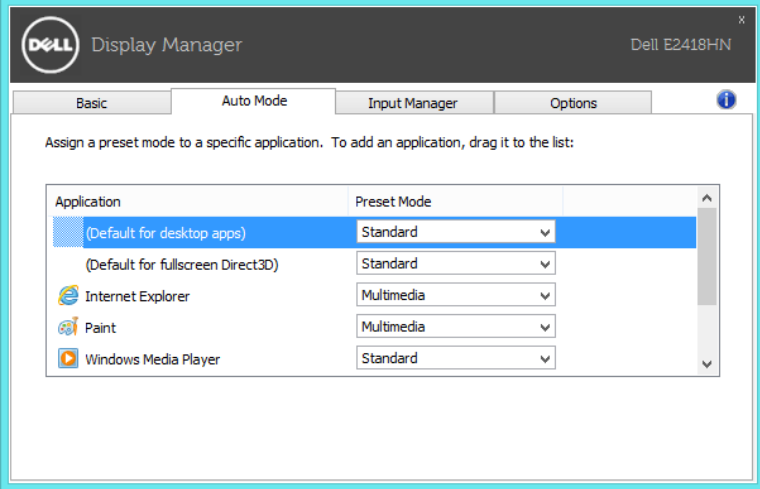

### **複数ビデオ入力の管理**

Input Managerタブは、Dellモニターに接続された複数ビデオ入力を管理する便 利な方法を提供します。複数台のコンピュータで作業する際、入力間の切り替えが 非常に簡単になります。

モニターで利用可能なすべてのビデオ入力ポートが一覧表示されます。各入力に 希望する名前を付けることができます。編集後は、変更を保存してください。

お気に入りの入力に素早く切り替えるためにショートカットキーを定義したり、2つの 入力を使って作業することが多い場合は、それらの入力間を素早く切り替えるために 別なショートカットキーを定義したりすることができます。

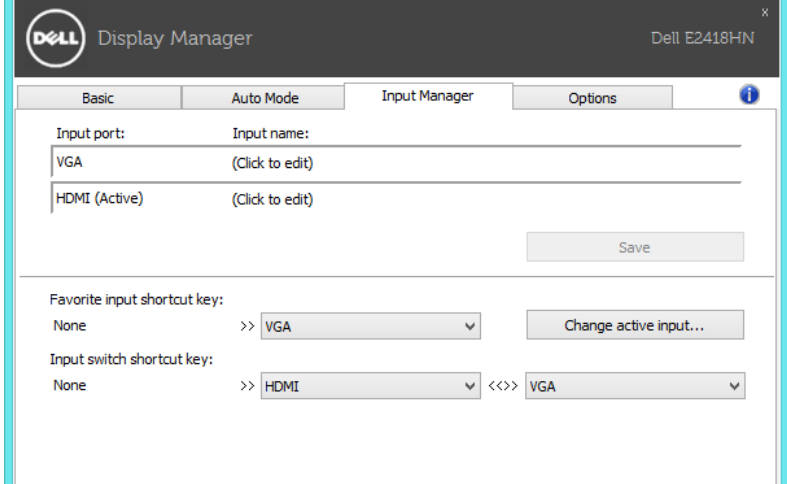

入力ソースの切り替えにドロップダウンリストを使用することができます。

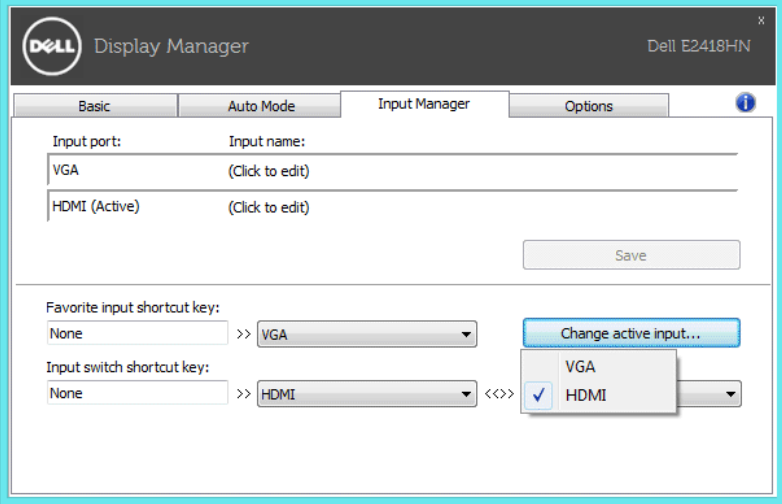

**注意**: DDMは、モニターが別なコンピュータからのビデオを表示している場合でも、モニタ ーと通信します。良く使用するPCにDDMをインストールし、そのPCからの入力切替を制御 することができます。また、モニターに接続される他のPCにDDMをインストールすることが できます。

### **省エネルギー機能の適用**

サポートされるDellモデルでは、PowerNap省エネルギーオプションを提供するため に、**オプション**タブが利用できます。スクリーンセーバーが有効になると、モニターの 輝度を自動的に最低レベルに設定したり、省電力のためモニターを休止状態に入れ ることができます。

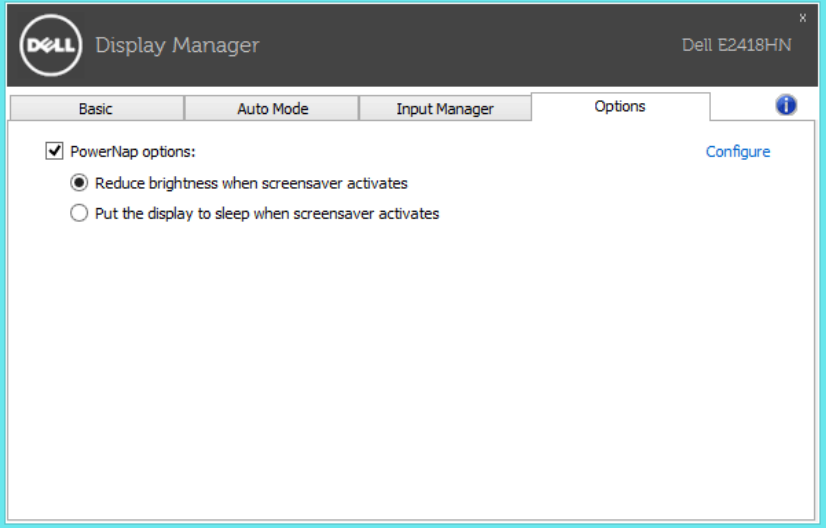

**トラブルシューティング**

DDMが、ご利用のモニターで動作できない場合、DDMは、通知トレイに以下のアイコ ンを表示します。

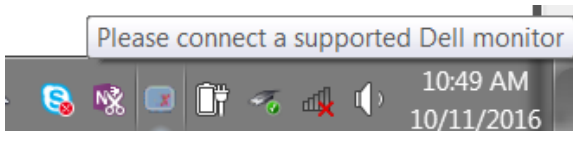

このアイコンをクリックすると、DDMは、より詳細なエラーメッセージを表示します。

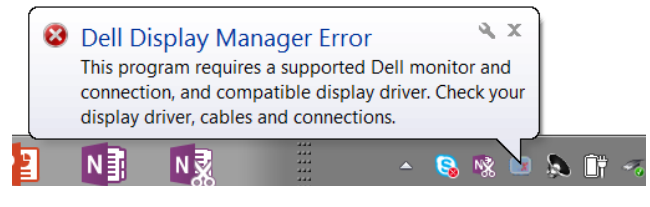

DDMは、Dellブランドのモニターと共にのみ動作することに注意してください。他の メーカーのモニターをお使いの場合、DDMは、それらをサポートしません。

DDMが、サポートされるDellモニターを検出および/または通信できない場合は、トラ ブルシューティングを行うため、以下の操作を行ってください。

- 1. ビデオケーブルがモニターとPCに接続されていることを確認してください。特に、コネク タが所定の位置にしっかりと挿入されていることを確認してください。
- 2. モニターのOSDをチェックし、DDC/CIが有効になっていることを確認してください。
- 3. グラフィックスベンダー(Intel、AMD、NVidiaなど)から、正しい最新のディスプレイドライ バを取得してください。多くの場合、ディスプレイドライバが、DDMの故障を引き起こしま す。
- 4. モニターのグラフィックスポート間のドッキングステーション、ケーブルエクステンダーま たはコンバーターを取り外してください。一部の低コストエクステンダー、ハブまたはコン バーターは、DDC/CIを適切にサポートしておらず、DDMの障害を引き起こす可能性があ ります。最新バージョンが利用可能な場合、デバイスのドライバを更新してください。
- 5. システムを再起動します。

DDMは、以下のモニターでは動作しない可能性があります:

- 2013年以前のDellモニターおよびDellモニターのDシリーズ。詳細情報については、Dell 製品サポートWebサイトを参照してください。
- Nvidia-based G-sync技術を用いるゲーミングモニター
- 仮想ディスプレイおよびワイヤレスディスプレイは、DDC/CIをサポートしません
- DP 1.2モニターの一部の初期モデルでは、モニターOSDを使って、MST/DP 1.2を無効化 することが必要となる場合があります

PCをインターネットに接続している場合、DDMアプリケーションの新しいバージョン が利用可能になったとき、メッセージがプロンプト表示されます。最新のDDMアプリ ケーションをダウンロード・インストールすることを推奨します。

また、「SHIFT」キーを押しながら、DDMアイコンを右クリックすることで、新しいバージ ョンをチェックすることができます。

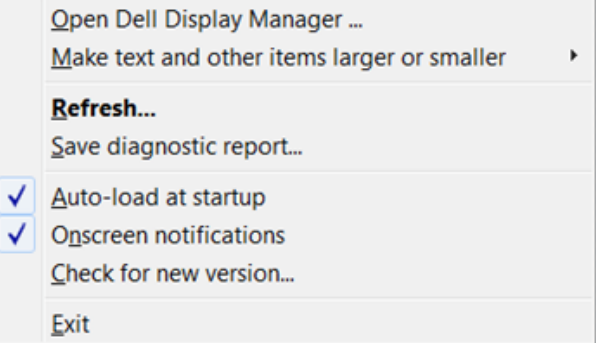